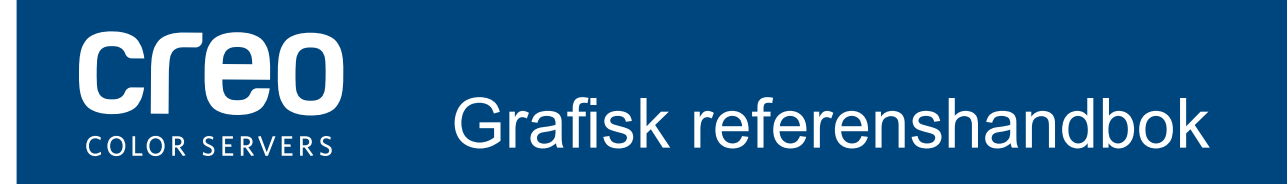

Xerox CX-skrivarserver Innehåller Creo Color Server-teknik för skrivaren Xerox Color 550/560

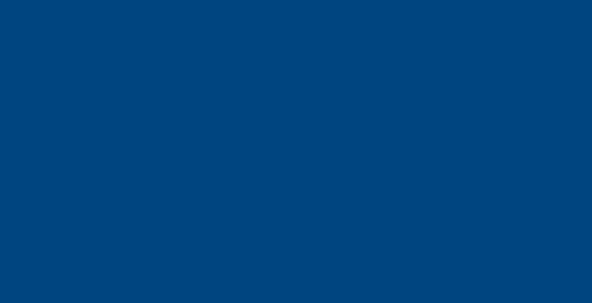

## Kabelanslutningar till CX-skrivarserverdatorn

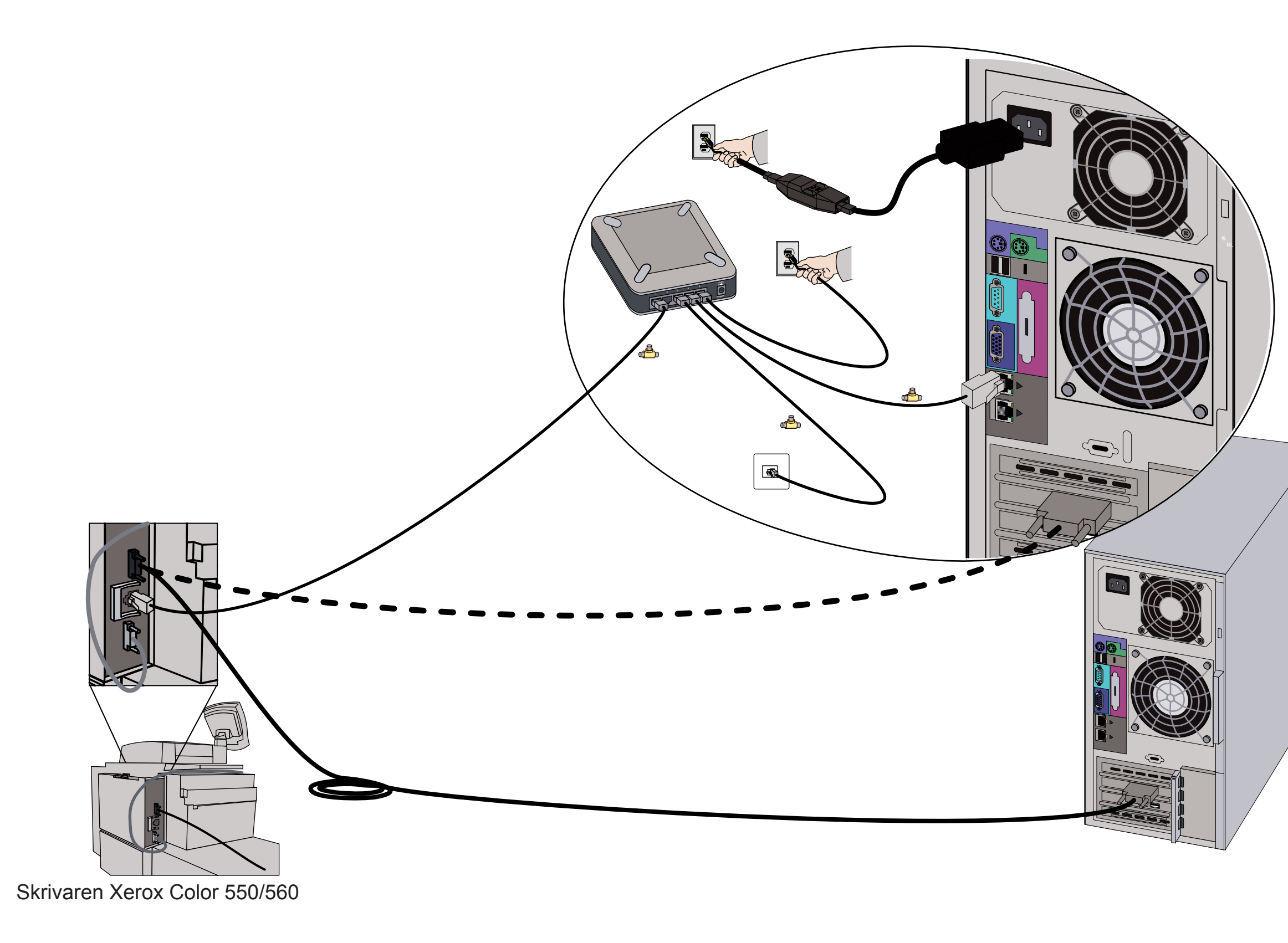

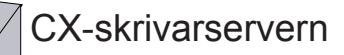

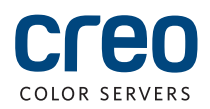

### Tillbehörsutrustning för CX-skrivarservern

Till CX-skrivarservern finns fyra olika tillbehörspaket som vart och ett kräver en särskild USB-dongel.

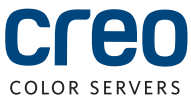

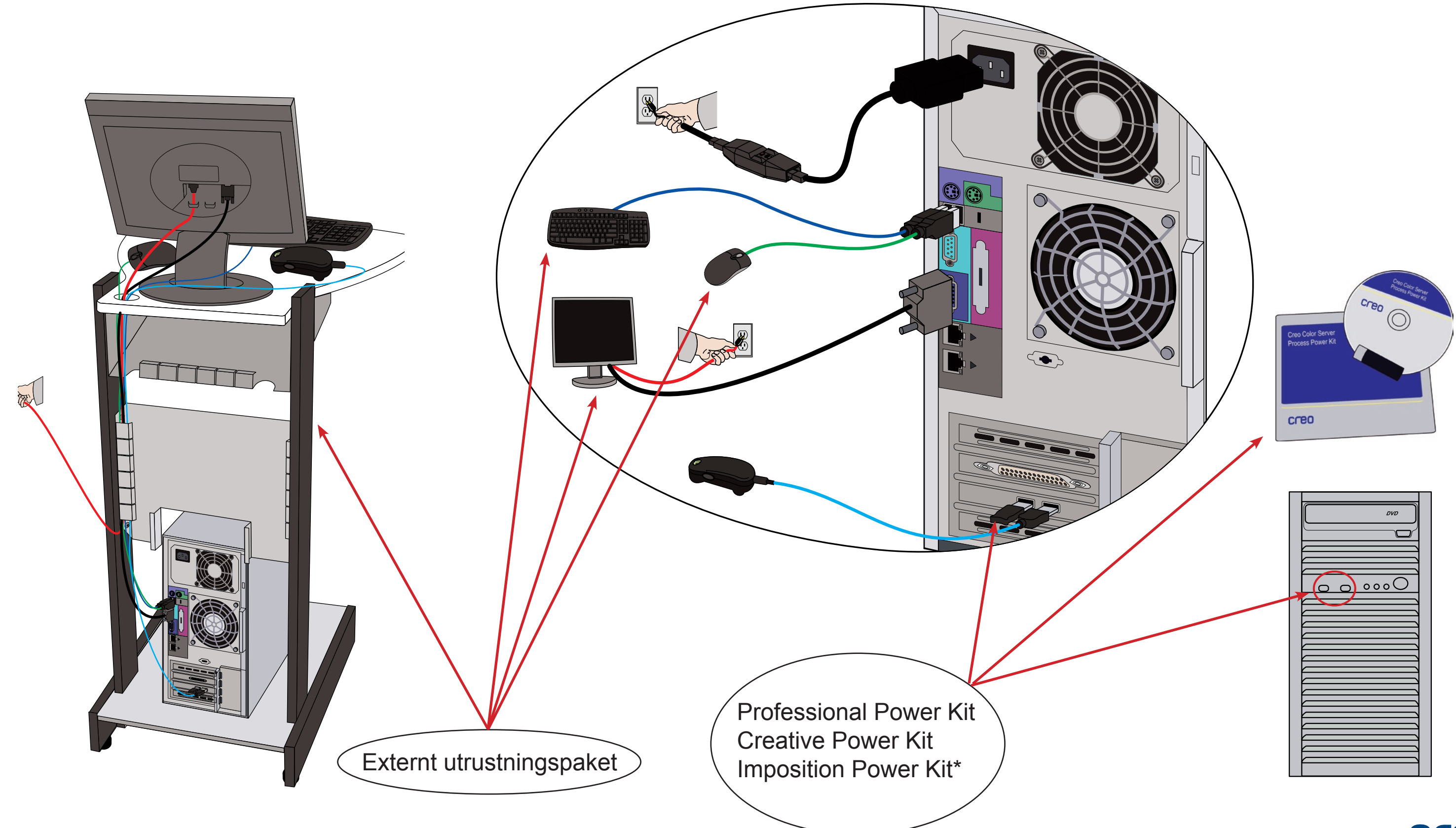

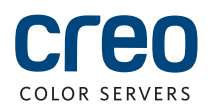

# Sätta på CX-skrivarservern och skrivaren

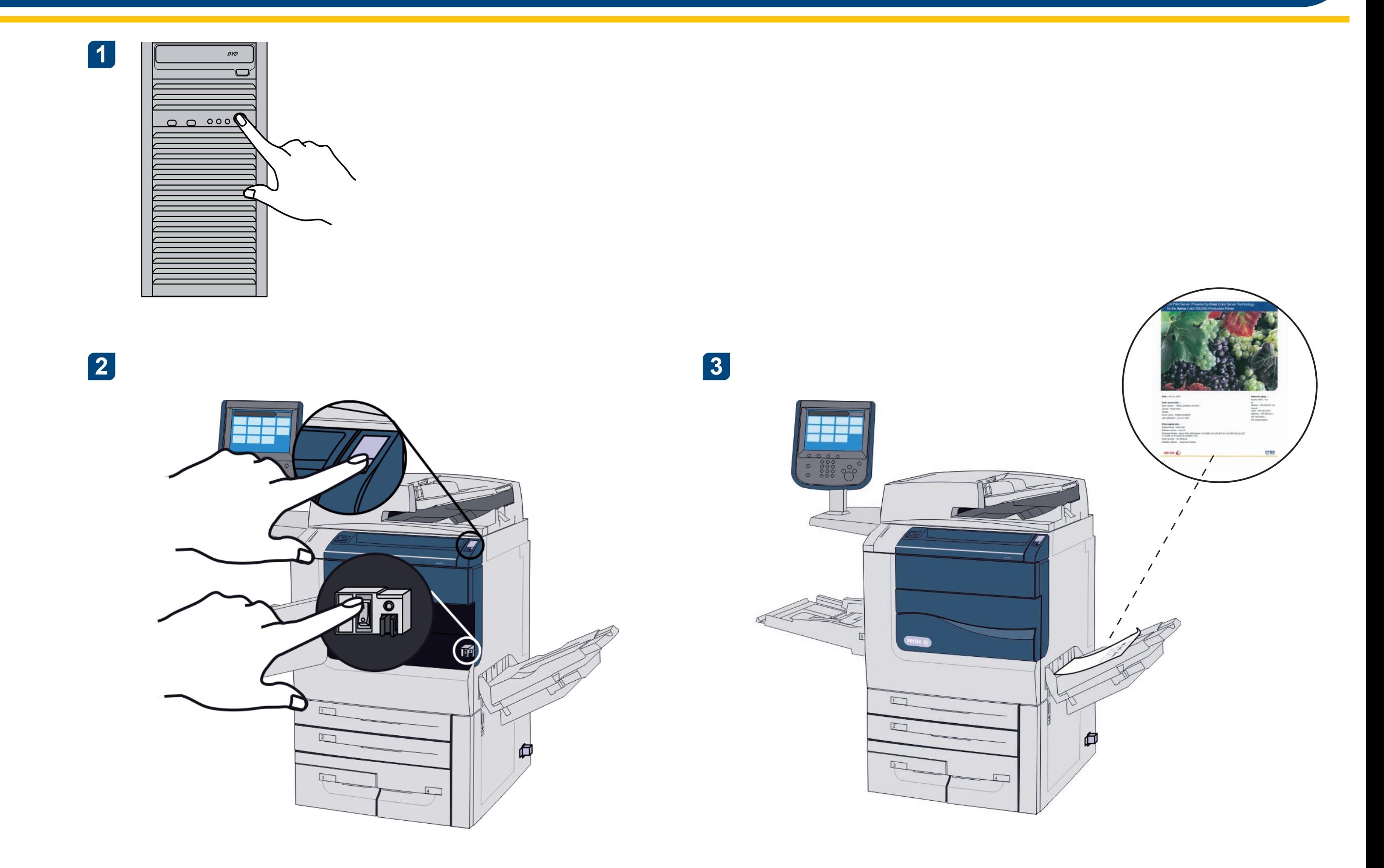

**3** Sätt i DVD:n och dubbelklicka på .exe-filen.

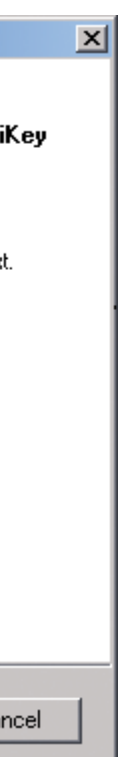

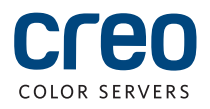

## **Installera Imposition Power Kit**

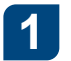

Logga in som administratör på datorn.

Ta fram programvarufilerna. Filen **2** Preps\_6-0-0\_Win\_Installer.exe finns på DVD:n.

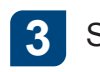

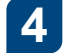

**1.** Klicka på Installera och följ anvisningarna på skärmen tills installationen är klar.

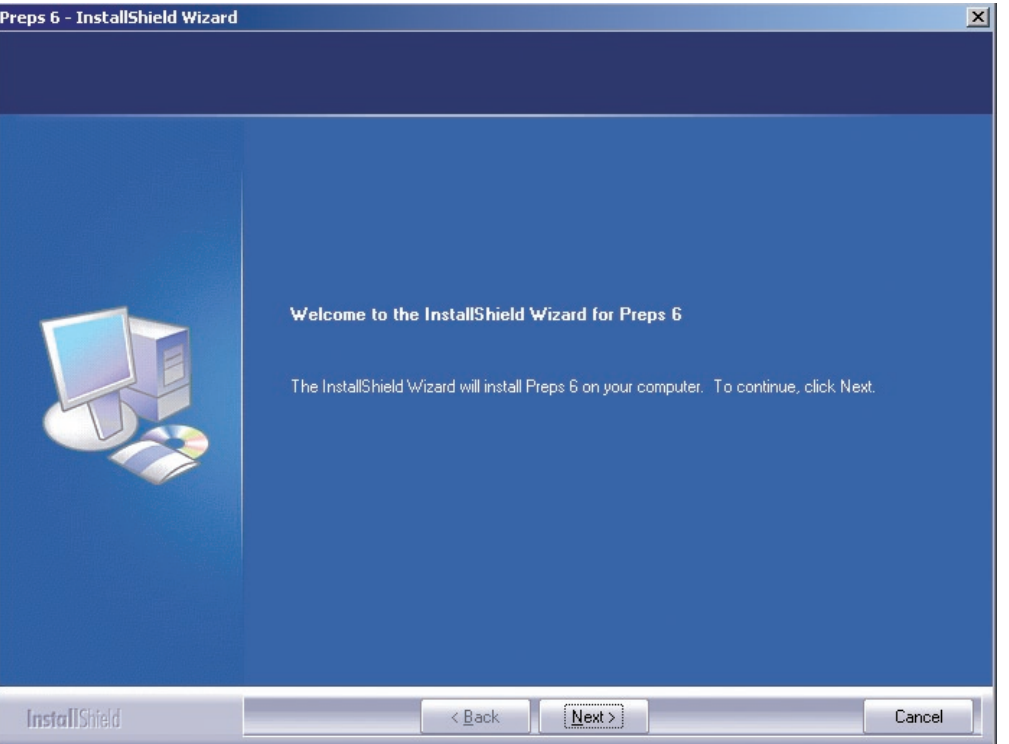

När fönstret för iKey-drivrutinen visas fyller du i din licensnyckel så att **5** installationen kan avslutas.

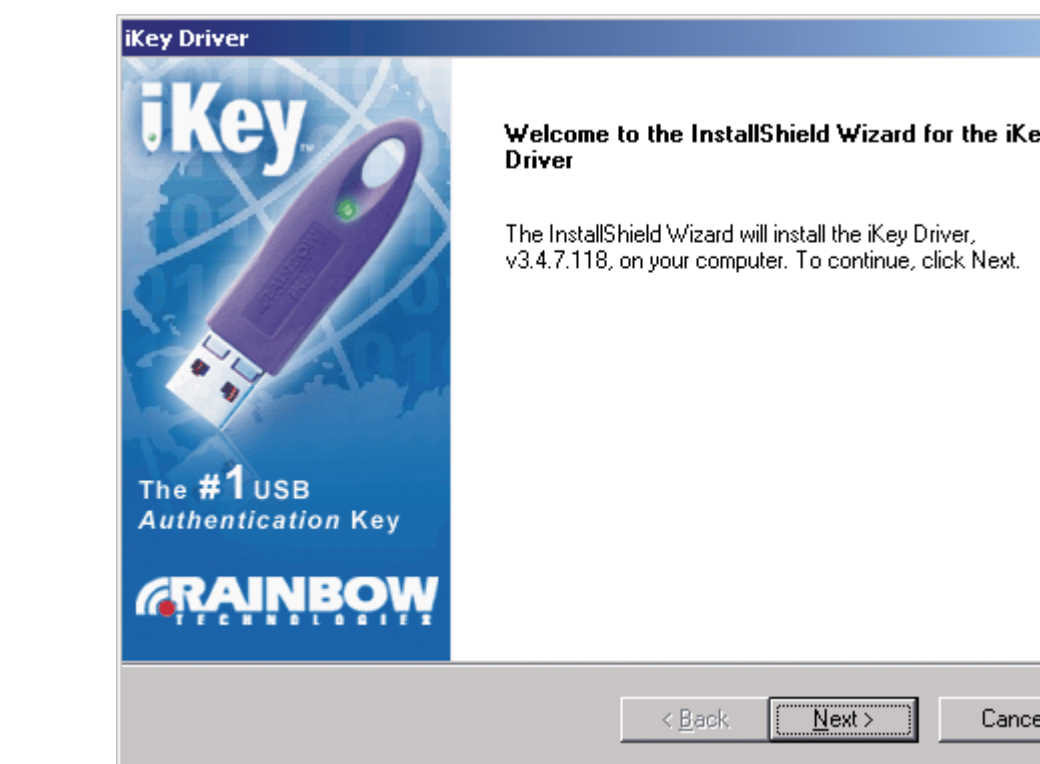

### Installera en nätverksskrivare - Windows Server 2008/2003/XP

Den här proceduren gäller Windows Server 2008, Windows Server 2003 och XP.

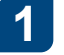

**Välj Start > Inställningar >** Skrivare och fax.

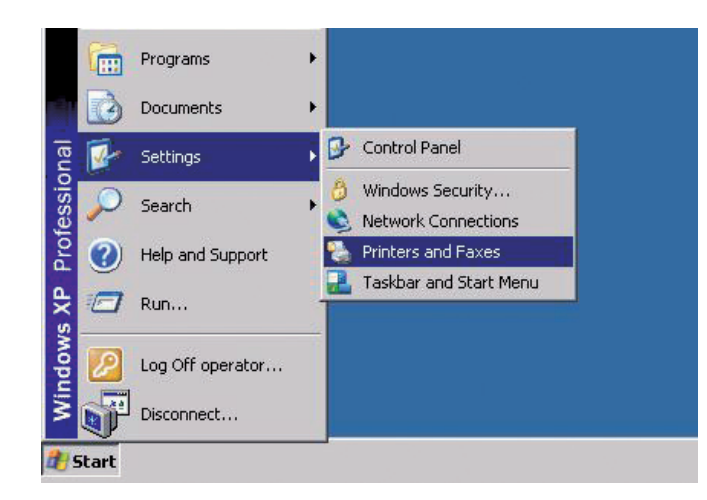

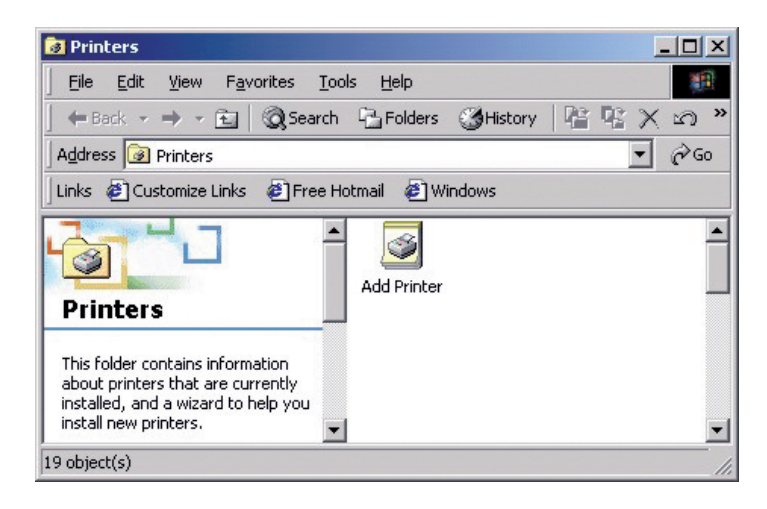

**5**

**2** Dubbelklicka på Lägg till skrivare.

Skriv CX-skrivarserverns namn eller klicka på Nästa och leta reda på servern.

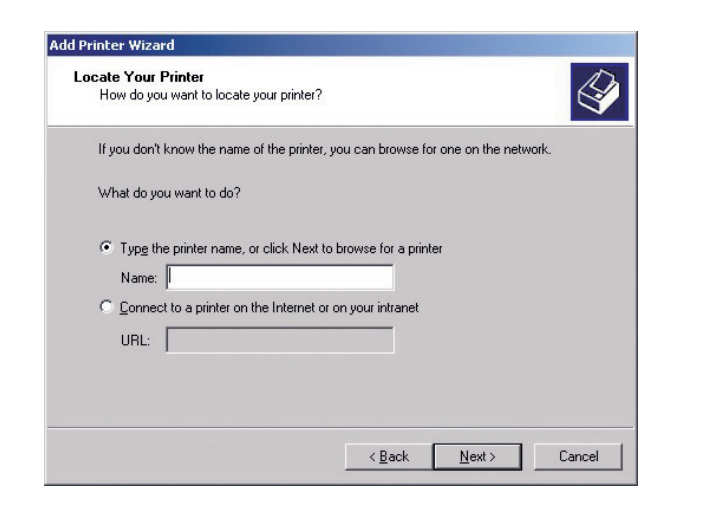

Dubbelklicka på serverns namn under Delade skrivare så att det visas en lista över .nätverksskrivare

**17** Välj en av nätverksskrivarna, till exempel ProcessPrint, och klicka sedan på Nästa.

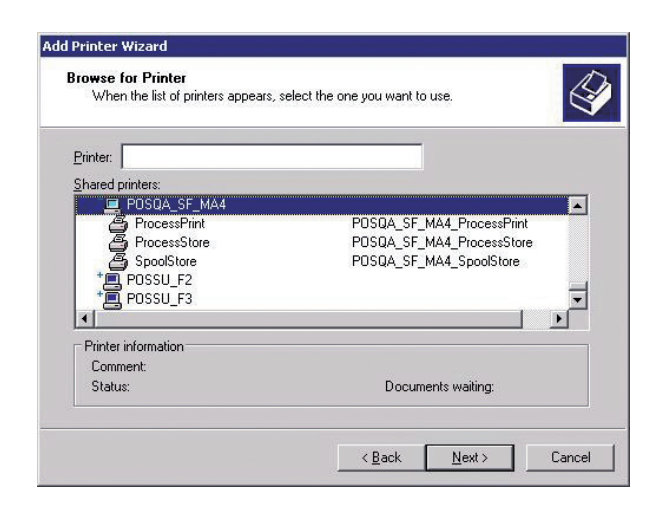

**8** Välj om du vill att denna skrivare ska vara standardskrivare och klicka sedan Nästa.

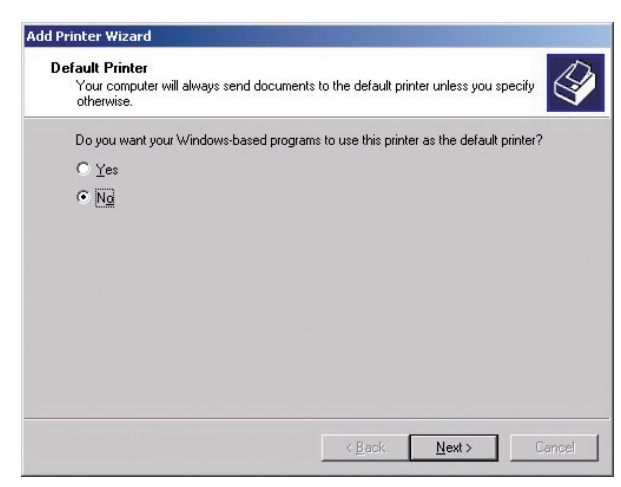

**6**

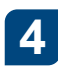

**4.** Välj Nätverksskrivare och klicka sedan på Nästa.

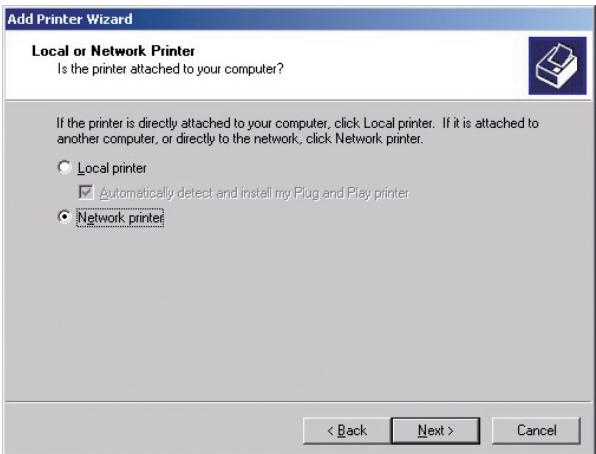

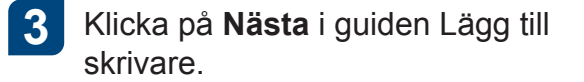

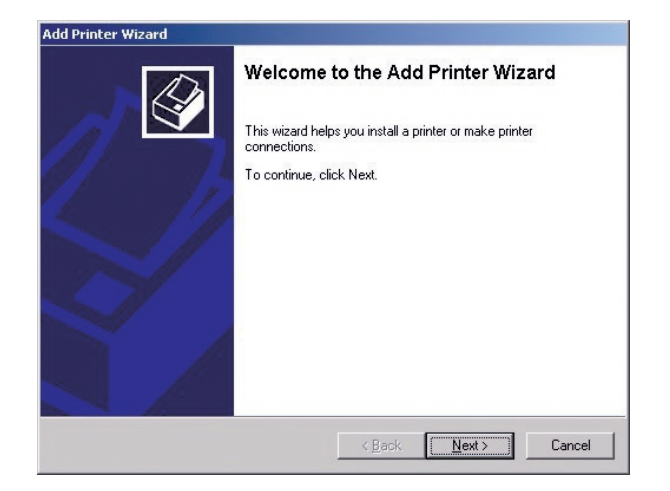

**9** Klicka på Slutför så att installationen .slutförs

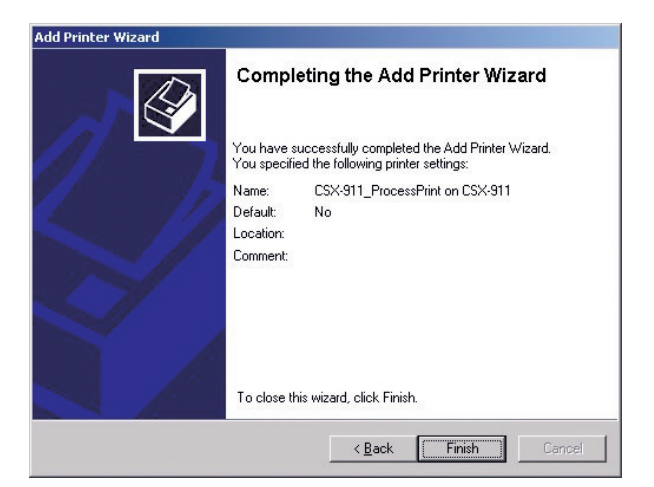

Obs! När du lägger till en nätverksskrivare installeras samtidigt skrivardrivrutinen på din dator.

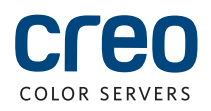

### Installera en nätverksskrivare - Windows 7/Vista

Det här tillvägagångssättet gäller för Windows 7 och Vista.

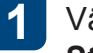

**1** Välj Enheter och skrivare på Start-menyn.

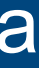

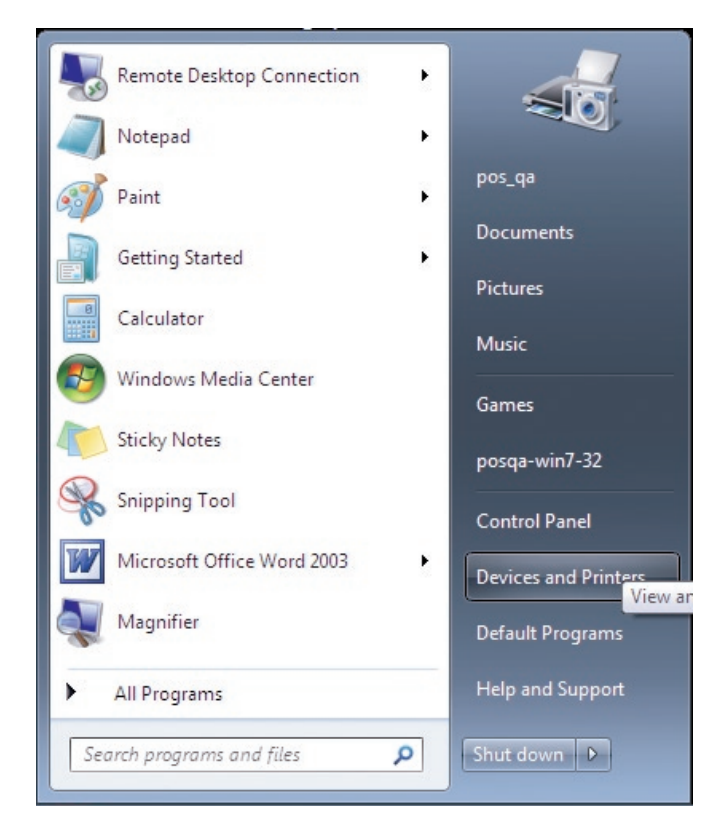

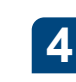

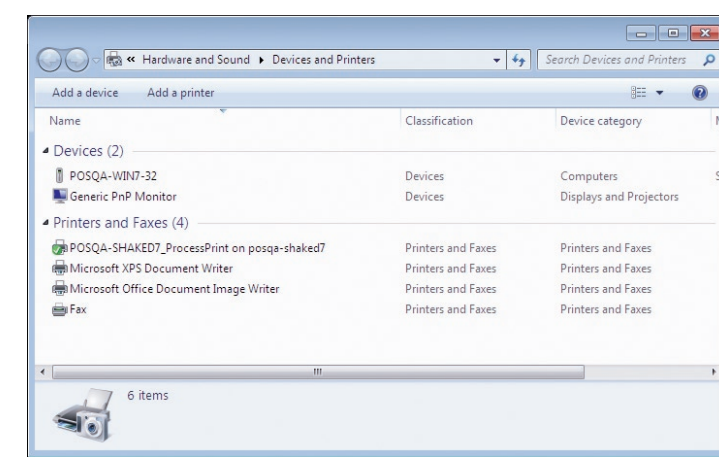

**5**

### **4.** Välj Skrivaren jag vill använda finns inte med i listan.

**2** Välj Lägg till en skrivare.

Fyll i CX-skrivarserverns namn i rutan Välj en delad skrivare efter namn och klicka på Nästa.

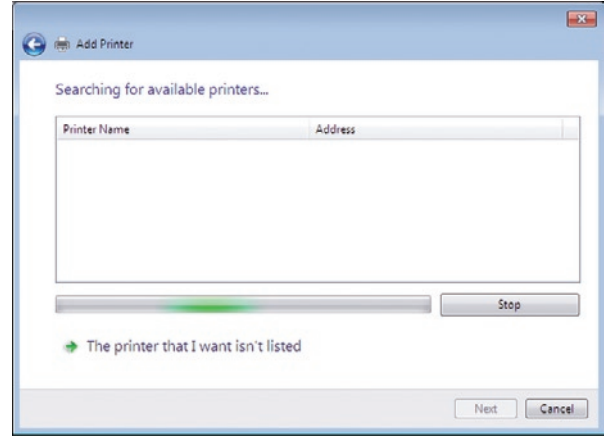

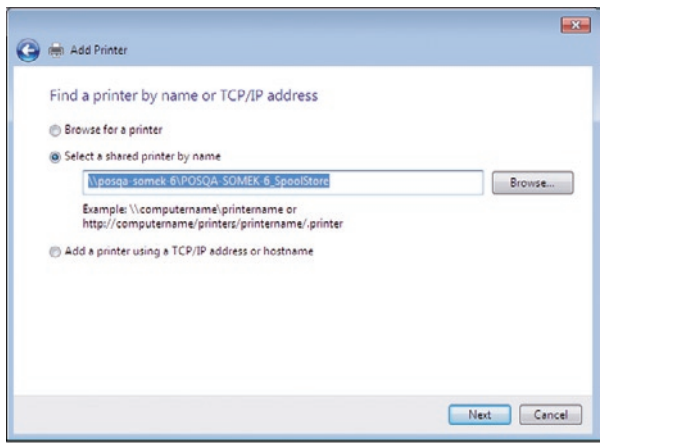

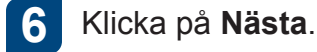

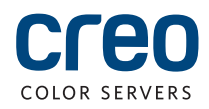

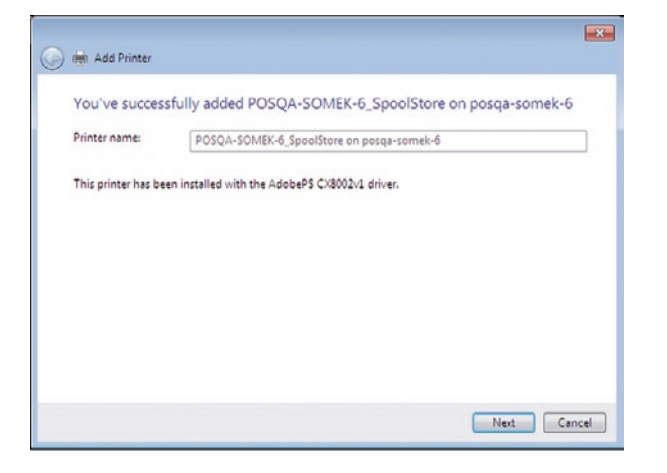

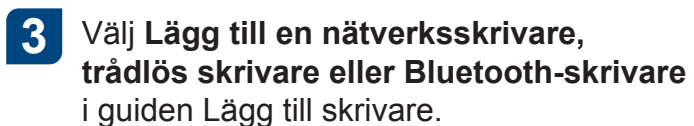

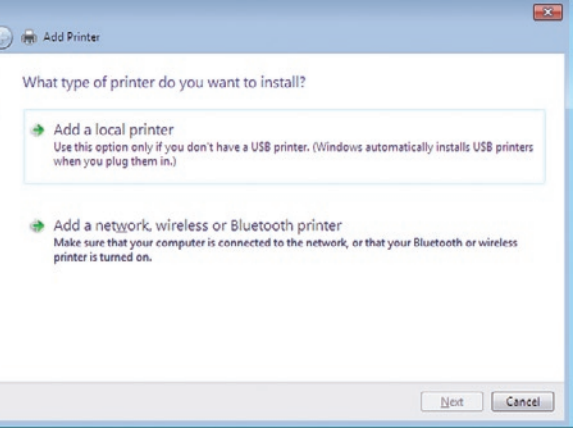

Välj om skrivaren ska vara standardskrivare och **7** avsluta sedan installationen genom att klicka på .**Slutför**

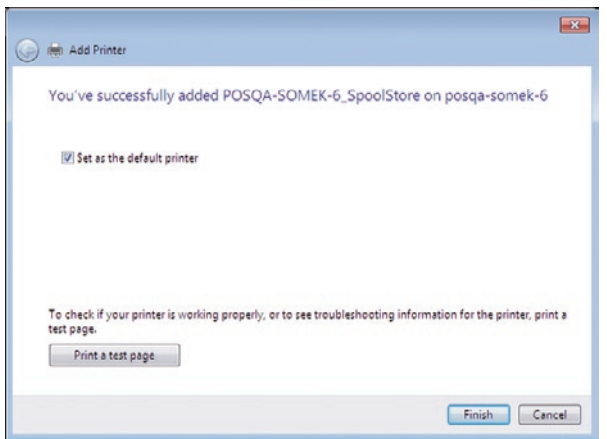

Obs! När du lägger till en nätverksskrivare installeras skrivardrivrutinen på datorn.

items, 474.82 GB av

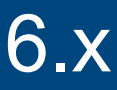

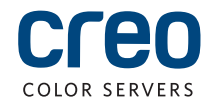

### Installera skrivardrivrutinen i Macintosh OS X 10.6.x

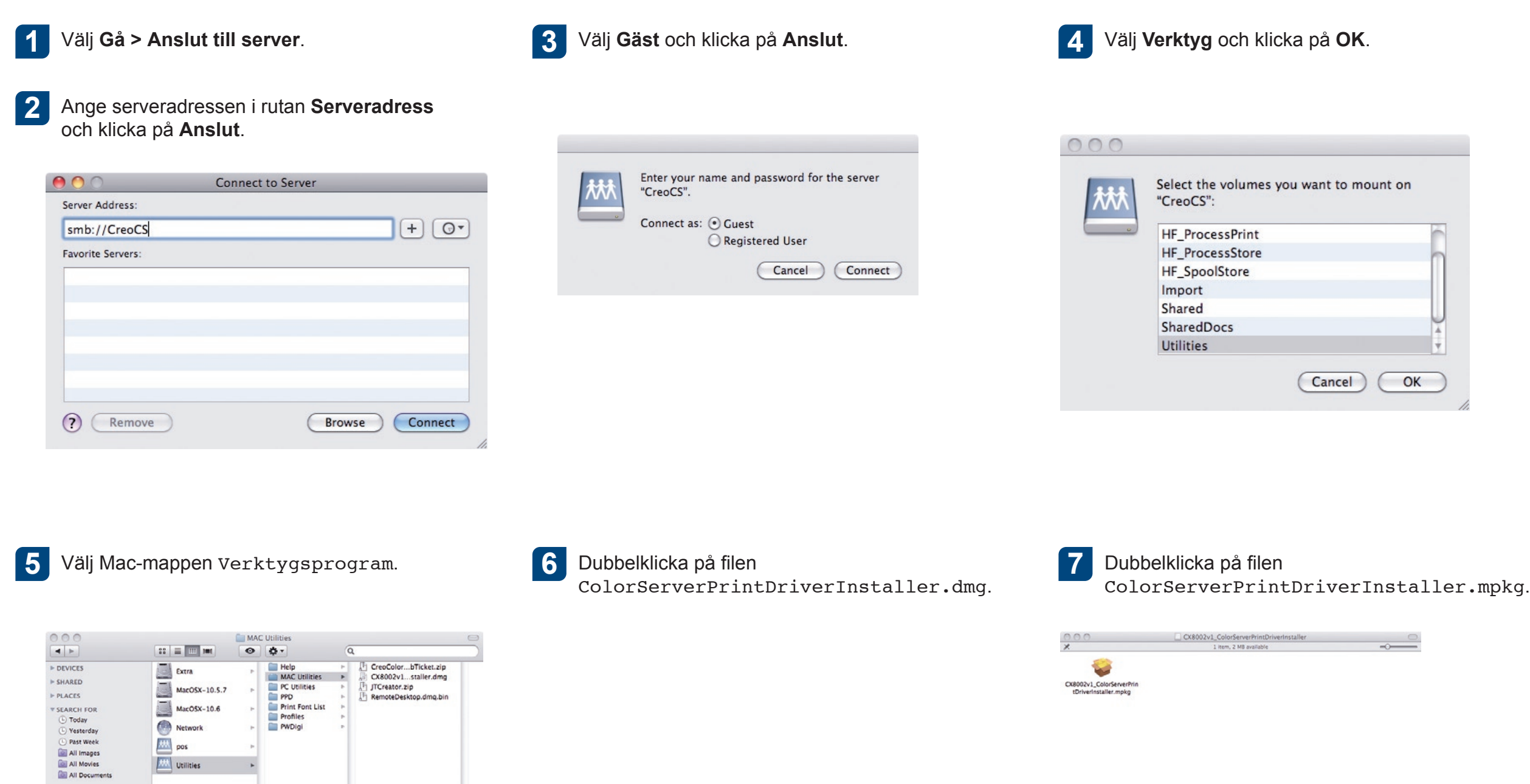

### Installera skrivardrivrutinen i Macintosh OS X 10.6.x (forts.)

8 Klicka på Fortsätt.

### $000$ Install Creo Color Server Print Driver Welcome to the Creo Color Server Print Driver Installer Welcome to the Creo Color Server Print Driver Installer  $\Theta$  Introductio Welcome to the installation wizard for the  $\bullet$  License Creo Color Server Print Driver for Macintosh OSX.<br>This installation wizard will install the Creo Color Server **Destina** · Installation Print Driver on your computer. **Installat**  $\bullet$  St Go Back Continue

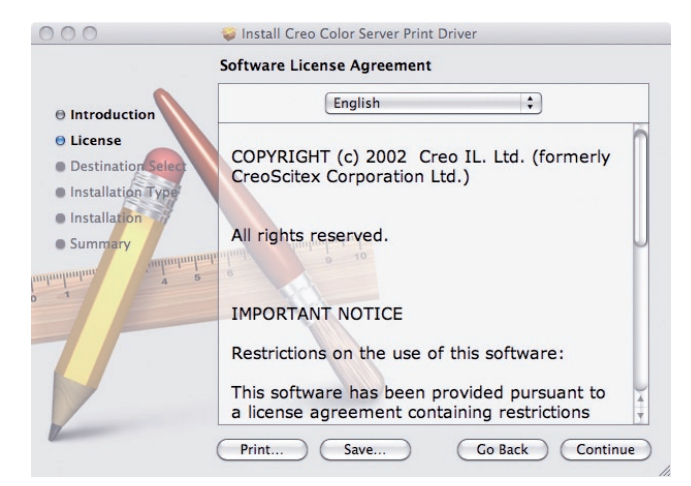

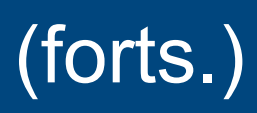

licensavtalet för programvaran.

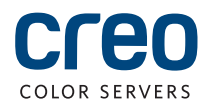

**11**

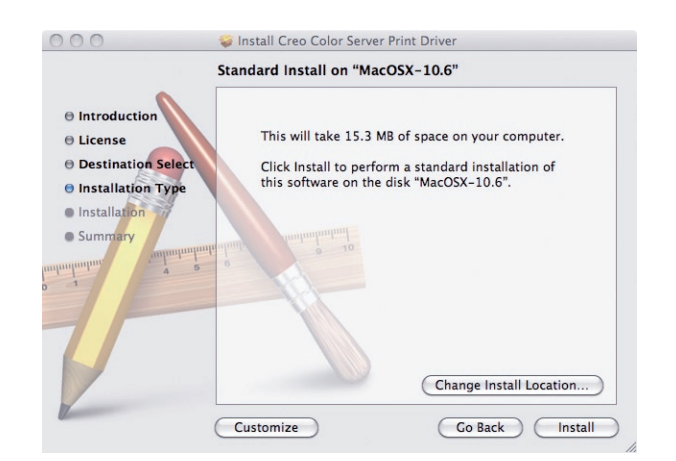

Klicka på Installera. **13 12** Ange namn (vid behov) och lösenord och **13** klicka på OK.

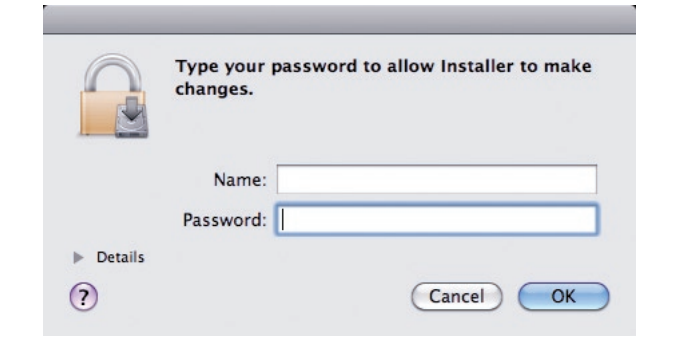

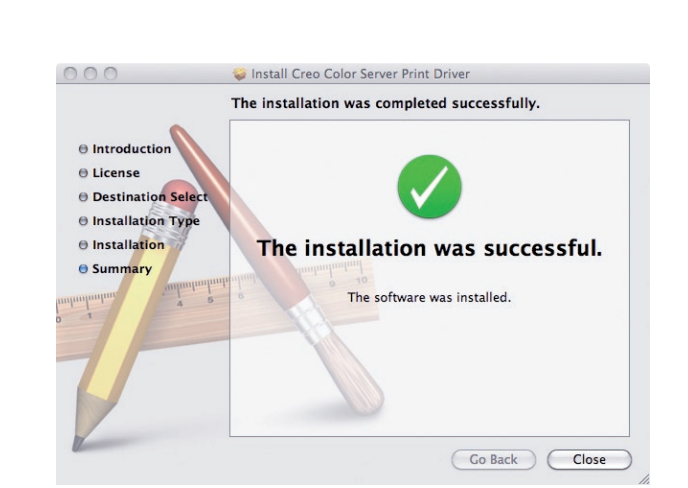

Klicka på Stäng

Read License

Skrivardrivrutinen installeras.

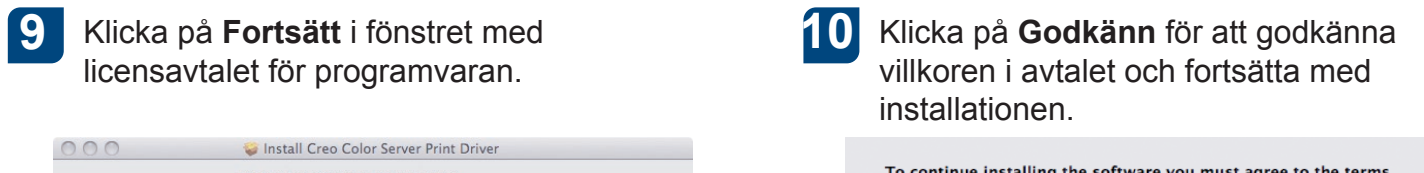

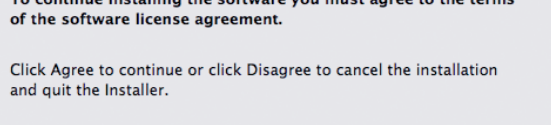

Disagree ) Agree

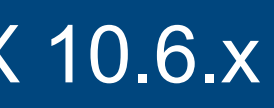

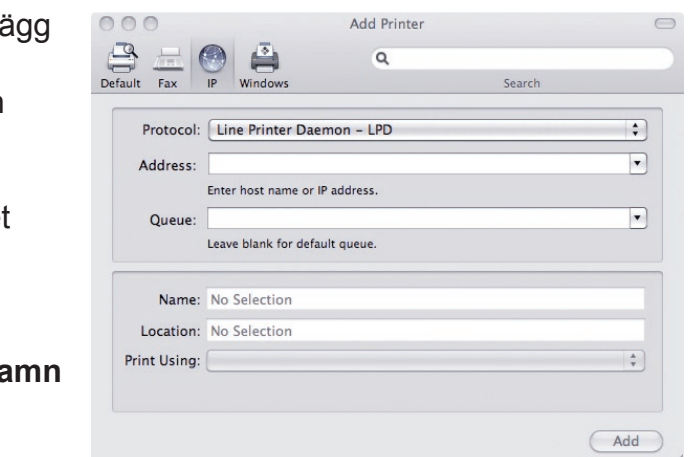

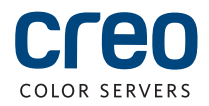

### Ange skrivare för skrivardrivrutinen i Macintosh OS X 10.6.x

Under installationen av skrivardrivrutinen kopieras PPD-filen automatiskt till din dator. :**Krav**

Ha följande information till hands när du går igenom denna procedur:

- CX-skrivarserverns IP-adress och datornamn
- Namnet på den virtuella skrivare som du vill använda med skrivardrivrutinen
- Öppna Systeminställningar på din Mac och **1** dubbelklicka på Skrivare och fax.

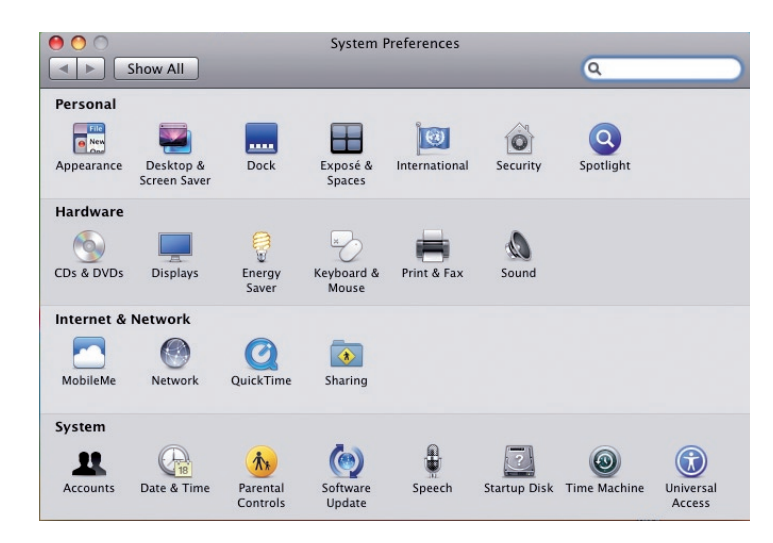

**2** Klicka på knappen Lägg till (+) i fönstret Skrivare och fax.

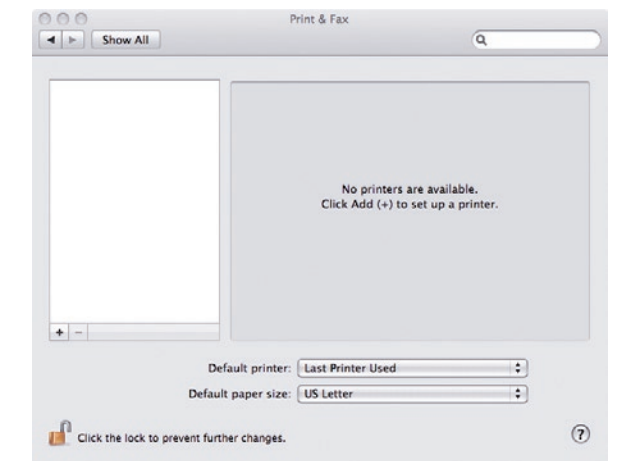

- Ange följande information i fönstret Lägg **3** till skrivare.
	- Fyll i CX-skrivarserverns värdnamn (eller IP-adress) i rutan Adress. skrivarservern och det exakta namnet I rutan Kö anger du namnet på CXpå den virtuella skrivare som du vill använda med skrivardrivrutinen, t.ex. CreoCS Process.
	- Skriv exakt samma namn i rutan Namn som i rutan **Kö**.
	- **Välj Annan** i listan Skriv ut med.

**A.** Leta reda på mappen en. 1 proj i Library/Printers/PPDS/Contents/Resources. Välj sedan antingen mappen Europe-A4 eller US-Letter, och markera PPD-filen.

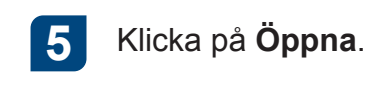

6 Klicka på Lägg till.

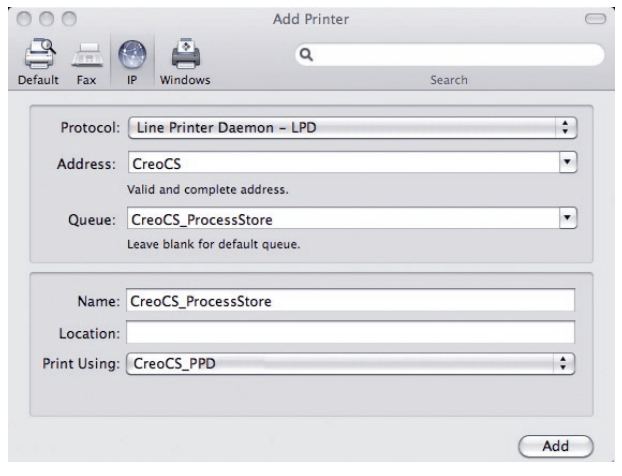

Den nya skrivaren läggs till.

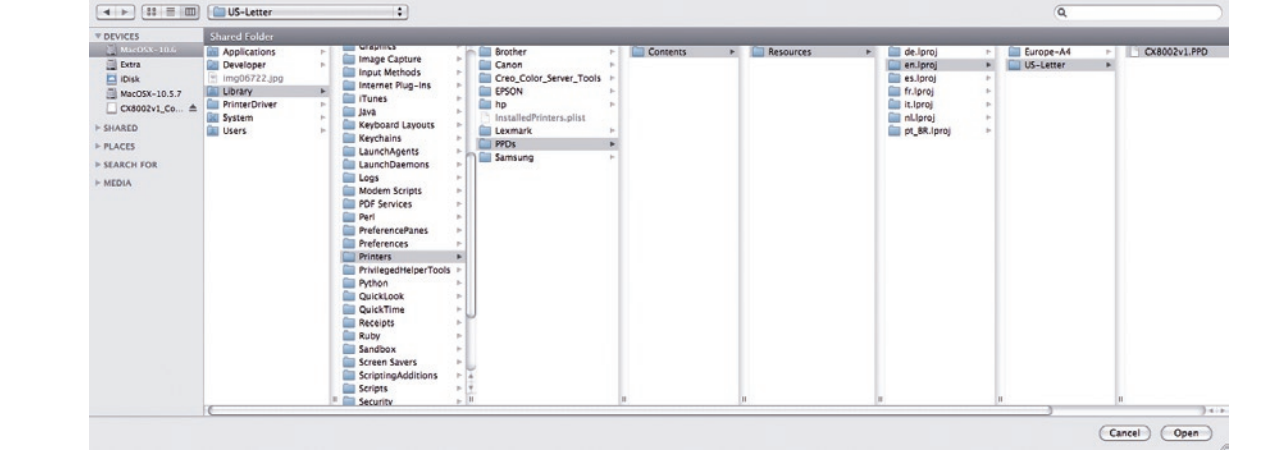

## Ange skrivare för skrivardrivrutinen i Macintosh OS X 10.6.x (forts.)

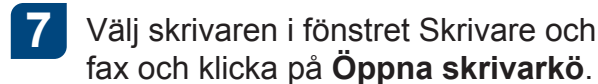

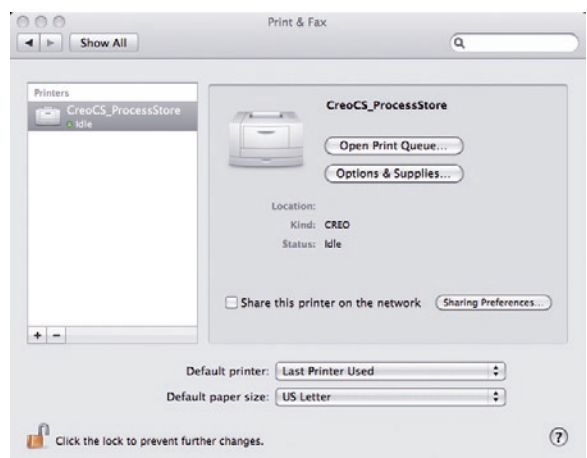

 **S Klicka på Skrivarinstallation**. **Sedan klicka och klicka och klicka sedan på Öppna** 

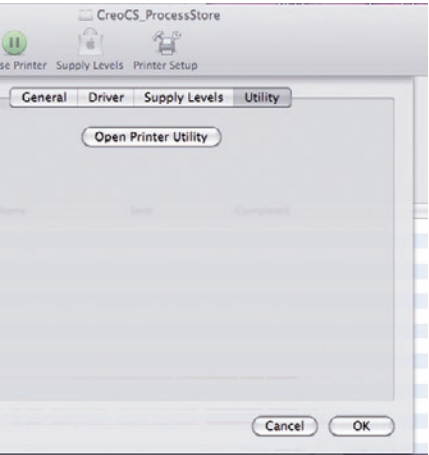

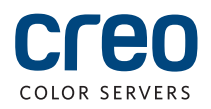

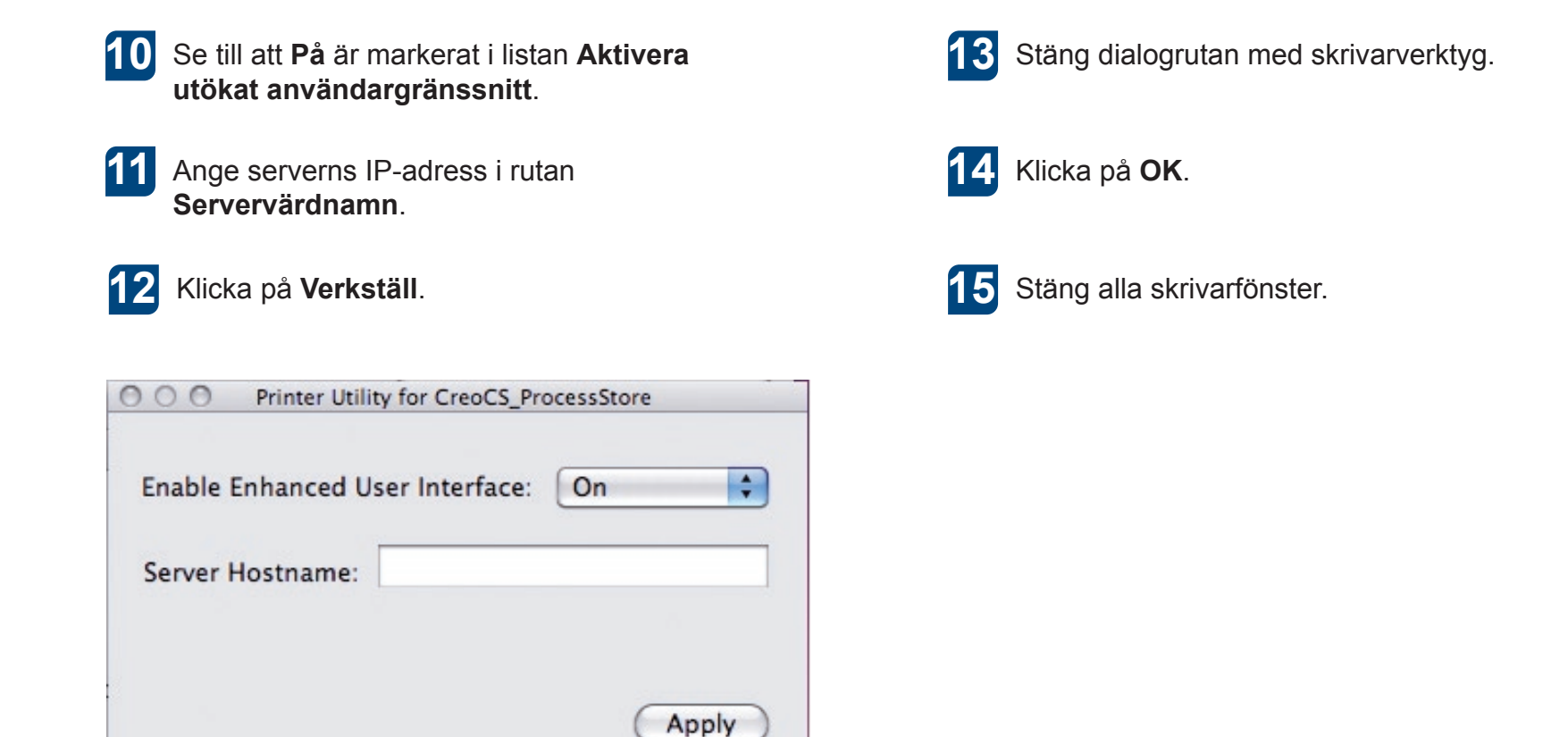

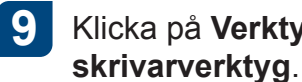

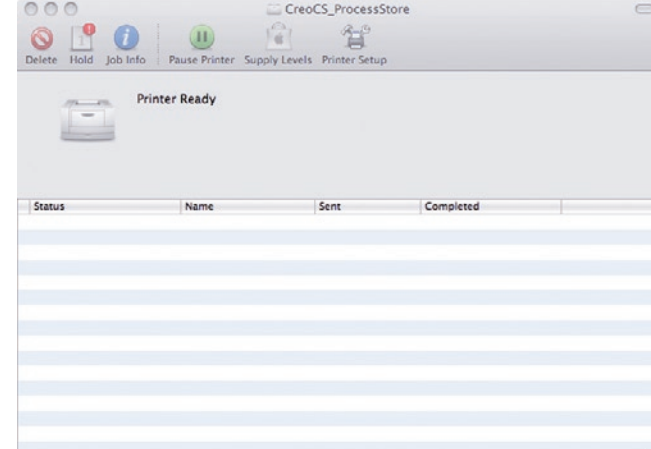

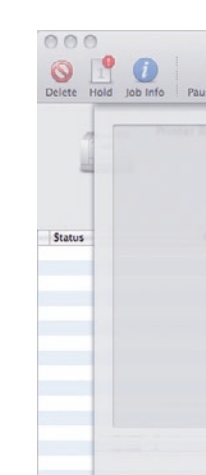

Om du vill veta mer om Creo och företagets varumärken och produkter kan du kontakta en lokal representant eller besöka www.creoservers.com.

### Nord-, Syd och<br>Centralamerika

42-06A Bell Blvd. Box 101 Bayside, NY 11361, USA Tel. +1 866 793 41 78 info-us@creoservers.com **Israel** Ha'Tnufa 7 St. P.O. Box 10193

Tel. +972 3 916 72 22 Fax +972 3 928 60 00 info@creoservers.com

info-eu@creoservers.com Petach Tikva 49002, Israel

**Europa, Mellanöstern, Afrika,** Asien och Stillahavsområdet Rue Général de Gaulle 62 B-1310 La Hulpe, Belgien Tel. +32 2 352 28 78 Fax +32 2 357 31 11

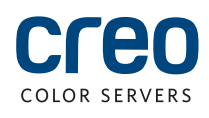